# **Herbar 3.5b**

**Programa para informatización de colecciones Botánicas** 

# **TALLER PRÁCTICO DE INICIACIÓN A HERBAR VERSIÓN 3.5b**

**8-10 Mayo, 2007** 

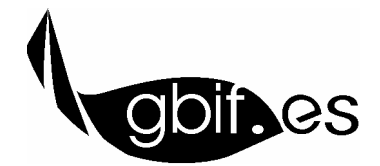

**Unidad de Coordinación – GBIF.ES** Nodo Nacional de Información en Biodiversidad en España

# *TALLER DE INICIACIÓN A HERBAR 3.5b*

# *INDICE*

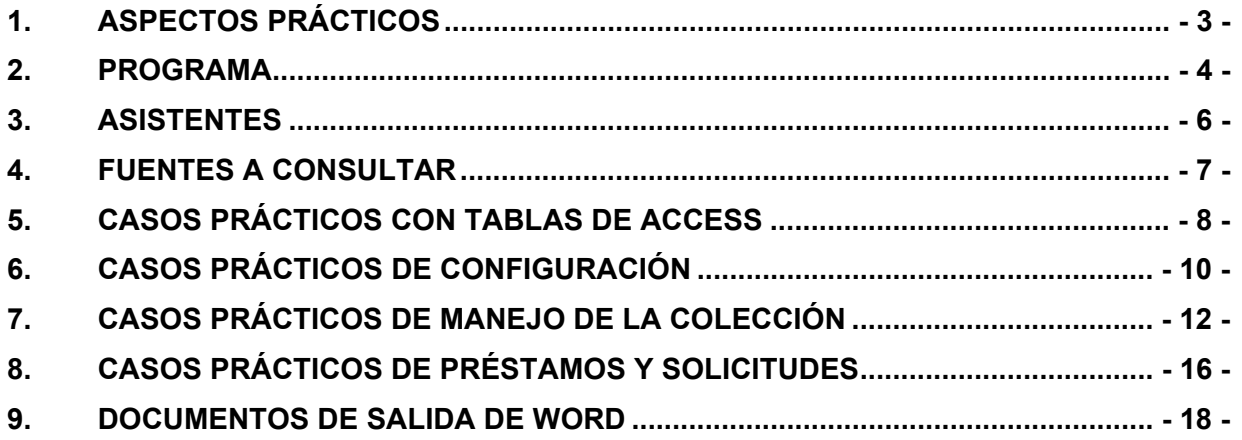

# **1. ASPECTOS PRÁCTICOS**

- 1.- **Horario:** de 9:30h a 13:30h y de 15:00h a 18:00h, con un descanso de 1:30h para comer, un descanso de media hora para tomar café alrededor de las 11:00h y otro descanso de 20 minutos a las 16:30h. Hay disponible una máquina de café y otras máquinas distribuidoras en la cocina del edificio de investigación del RJB y varias cafeterías en los alrededores.
- 2.- **Ordenadores**: Para acceder a los mismos, hay que usar los siguientes parámetros:

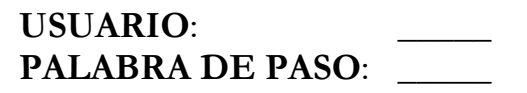

- 3.- **Internet**: Durante el desarrollo del curso, nos conectaremos varias veces a Internet. Los ordenadores van a permanecer conectados a internet durante toda la duración del curso. Se ruega no se utilice la conexión durante el desarrollo del curso para objetivos fuera de éste.
- 4.- **Carpeta compartida**: existe una carpeta compartida en la red de la sala de ordenadores para el intercambio de archivos. Todos los ordenadores poseen un acceso directo a esta carpeta en el escritorio o como unidad de red. A lo largo del curso, se indicará en diversas ocasiones que se accedan a archivos localizados en esta carpeta.
- 5.- **Impresora**: existe una impresora de red en el aula, conectada a todos los ordenadores. Puede seleccionarse como una impresora normal desde cualquier aplicación si es necesario imprimir algún documento.
- 6.- Se ruega **no comer ni beber dentro del aula**.

#### **2. PROGRAMA**

#### **Martes 8 de mayo de 2007**

9:30- 9:45 - **Bienvenida e introducción al curso.**

9:45- 10:00 - **GBIF y la información primaria sobre biodiversidad**.

10:00- 11:00 - **Introducción al programa Herbar**.

- **Rutas de archivos.**
- **Sistema de bases de datos en Herbar.**
- **Manejo de varias colecciones.**
- **Visión general de MS Access:**
- **Tablas de la colección y sus relaciones.**
- **Caso práctico 1: Creación de una colección y su configuración**

11:00- 11:30 - Pausa para café.

11:30- 13:30 - **Alta / Modificación de especímenes desde Entrada normal de datos:**

- **Formulario de introducción de ejemplares**
- **Gestión de nombres**
- **Asignación de localidades existentes.**
- **Caso práctico 2: de introducción de ejemplares.**

13:30- 15:00 - Comida.

15:00- 15:30 - **Caso práctico 3: Introducción de revisiones**.

15:30- 16:30 - **Gestión de localidades**:

- **Alta y mantenimiento de localidades**
- **Consulta de datos con localidades existentes.**
- **Vista jerárquica de localidades y su gestión**.

16:30- 16:45 - Pausa para café.

16:45- 18:00 - **Caso práctico 4 con gestión de localidades**.

#### **Miércoles 9 de mayo de 2007**

9:30- 11:00 - **Alta de especímenes desde Entrada**:

- **Gestión de tablas de Entrada rápida**
- **Herramientas de repetición y bloqueo**
- **Volcado de datos desde Entrada Rápida a la colección.**
- **Caso práctico 5 de informatización desde Entrada rápida sin imágenes**

11:00- 11:30 - Pausa para café.

11:30- 13:30 - **Trabajo con imágenes digitales**

- **Asignación de imágenes desde Entrada normal de datos.**
- **Trabajar con tablas de entrada rápida con imágenes y volcado a la colección.**
- **Caso práctico 6 de informatización a partir de imágenes digitales**.

13:30- 15:00 - Comida.

15:00- 16:30 - **Consultas y listados**

16:30- 16:45 - Pausa para café.

16:45- 18:00 - **Impresión de etiquetas desde el Menú principal y desde Entrada rápida:** 

- **Macros en Word.**
- **Creación de etiquetas propias**

#### **Jueves 10 de mayo de 2007**

9:30- 10:00 - **Gestión de préstamos.** 

10:00- 10:30 - **Caso práctico de préstamos.**

10:30- 11:00 - **Gestión de solicitudes**

11:00- 11:30 - Pausa para café.

11:30- 12:00 - **Gestión de intercambios** 

12:00- 12:30 - **Casos prácticos con solicitudes e intercambios**

12:30- 13:00 - **Consultar especímenes de colecciones españolas en la red de GBIF.** 

13:00- 13:30 - **Sistema de soporte técnico a Usuarios BUGZILLA.** 

13:30- 15:00 - Comida.

15:00- 16:45 - **Exportación de datos a GBIF**:

- **El modelo Darwincore y su evolución**
- **Servicio de alojamiento de datos de la Unidad de Coordinación.**
- **Exportación de datos desde HERBAR**.

16:45- 17:00 - Pausa para café.

17:00- 17:30 - **Repaso, aclaración de dudas y cierre del curso**

# **3. ASISTENTES**

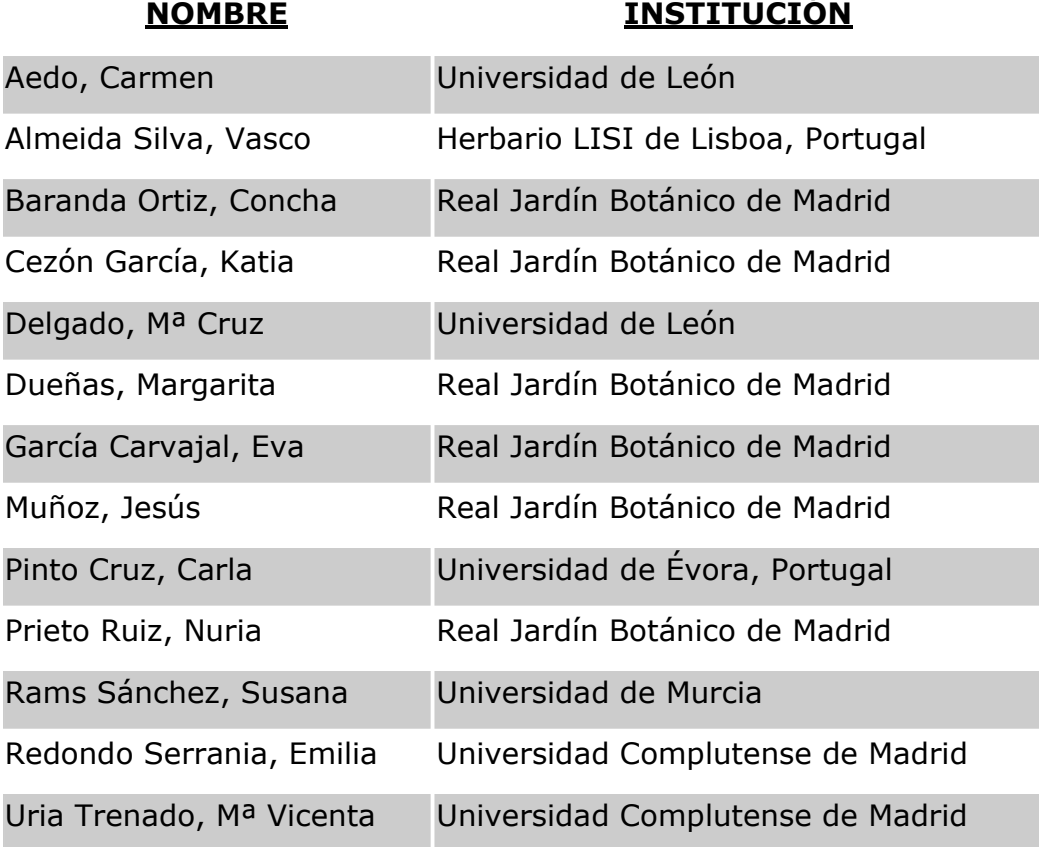

# **4. FUENTES A CONSULTAR**

- 1. Sitio web de HERBAR: http://www.gbif.es/herbar/herbar.php
- 2. Manual de Uso de HERBAR: http://www.gbif.es/herbar/herbardownload.php
- 3. Tablas de referencia para exportar a DarwinCore: http://www.gbif.es/recursos.php
- 4. Cuaderno 14 de Flora Micológica Ibérica: resolución de dudas para nombres científicos e información relacionada: http://www.rjb.csic.es/bibmaste/manual\_n.pdf
- 5. Herramientas geográficas: http://www.gbif.es/HerramGeo.php
- 6. Herramientas geográficas y de soporte: http://www.gbif.org/links/tools
- 7. Principios sobre la calidad de los datos en GBIF: http://circa.gbif.net/irc/DownLoad/kjeYAKJSmRGFqwAaUY4x8KZ1jH4pYxtv/F37 w1fUI4R0AgTiySEZttf0yRVSbNGn/Data%20Quality.pdf
- 8. Enlaces de interés para la informatización de colecciones de Historia Natural (programa DIGIT): http://www.gbif.org/prog/digit/links
- 9. Visor Irfanview para trabajar con las imágenes digitales, se puede descargar en la página http://www.irfanview.com/)
- 10.Información nomenclatural (http://www.gbif.es/Recursos)

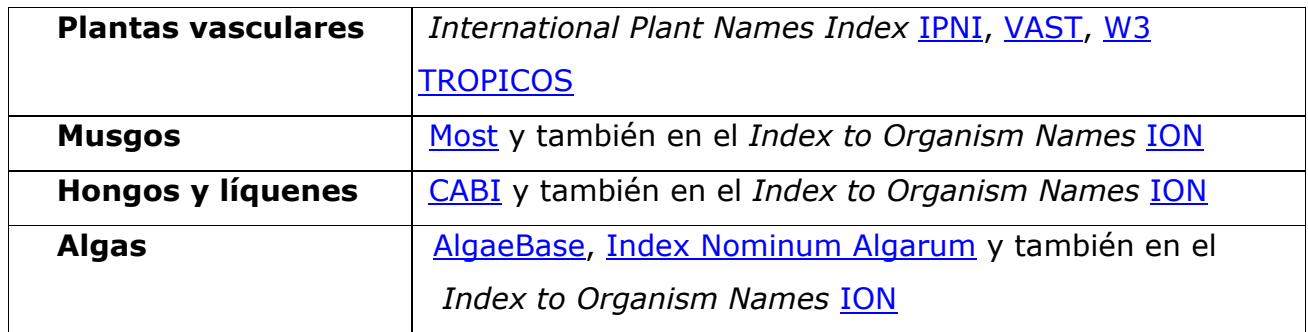

### **5. CASOS PRÁCTICOS CON TABLAS DE ACCESS**

#### **CASO 0. MOVERSE CON AGILIDAD EN LOS REGISTROS DE UNA TABLA**

**OBJETIVO: Conocer teclas de acceso rápido que nos permitan movernos con agilidad dentro de una tabla de Access. Poder hacer consultas mediante filtros.** 

Realizar las siguientes pruebas:

- 1. Abrir Herbar (doble-click en Herbario.mdb)
- 2. Pulsar F11: para ver las tablas.
- 3. Pulsar F5: refrescar la lista de tablas.
- 4. Pulsar F2: Seleccionar la tabla M\_Municip y pulsar F2: renombra el objeto que tenemos seleccionado (**Escape** para anular los cambios)
- 5. **Abrir la tabla M\_municip.** A través de la barra de desplazamiento de registros de Access, hay que moverse al siguiente registro, al anterior, al primero, al último.
- 6. Dar de alta un registro nuevo pulsando **Ctrl +.**
- 7. Repetir lo que tiene ese campo en el registro anterior con **Ctrl'**
- 8. Deshacer los cambios (se ve el lápiz en la barra vertical izquierda) con **Escape.**
- 9. **Comprobar el movimiento de las teclas Inicio y Fin**:
	- Si estamos dentro de un **campo**, **Inicio** va al primer y va **Fin** último carácter del campo.
	- Si estamos seleccionando el **registro**: **Inicio** va al primer y **Fin** va último campo del registro.
	- Si estamos seleccionando el **registro**: **Ctrl Inicio** va al primer campo del primer registro

**Ctrl Fin**: va al último campo del último registro.

- 10. **Ordenar Ascendente o descendente**: Registros -> Ordenar de A->Z ó de Z-> A
- 11. **Búsquedas: Abrir la tabla M\_nombres. Pulsar Ctrl B ó Ctrl F** (según la versión de Access) para realizar la búsqueda del género **Ulex**, y seleccionado las condiciones de la ventana de búsqueda que queramos.
- 12. **Prismáticos**: Pulsar el icono de Buscar (prismáticos) para buscar un número de herbario o un género, pero en los campos que sean de texto, ya que no funciona en las listas desplegables. No genera ningún filtro, es decir, tenemos todos los registros para movernos en ellos. Funciona igual que **Ctrl B ó Ctrl F.**
- 13. **Establecer un filtro**: Nos posicionamos con el cursor en el campo GENERO y para realizar los siguientes filtros pulsar botón derecho:
	- a) Teclear Ulex en la casilla "Filtrar por" y dar Intro -> comprobar que se seleccionan todos los registros del género **Ulex**.
	- b) Quitar el filtro pulsando en el icono correspondiente.
	- c) A continuación, nos situarnos otro género que queramos seleccionar y pulsamos el botón derecho: "Filtro por selección" -> comprobamos que se selecciona sólo el género sobre el que estamos situados
	- d) Después, nos situarnos en un género que no queramos seleccionar y pulsamos el botón derecho: "Filtro excluyendo selección" -> comprobamos que se selecciona todos los géneros excepto el género sobre el que estamos situados
- 14. **Tecla escape**: Nos situamos sobre una especie determinada y empezamos a ambiar el contenido del campo pero no llegamos a grabar el dato: nos fijarnos en el icono LAPIZ que nos indica que estamos actualizando el registro -> Pulsaremos ESC para deshacer los cambios.
- 15. **COMPACTAR Y REPARAR**. Conviene realizarlo cuando la base de datos da problemas sin causa aparente o tarda mucho en acceder a los datos:
	- a. Comprobar en C:\Herbar el tamaño de la base de datos Herbario.mdb.
	- b. Después, Pulsar en el Menú de Herramientas de Access ->
		- **Utilidades de la base de datos** -> **Compactar y reparar**.
	- c. Comprobar si ha disminuido el tamaño de Herbario.mdb
- 16. **Pulsar Ctrl W**-> cierra la base de datos o la aplicación.

*Unidad de Coordinación*  GBIF.ES

# **6. CASOS PRÁCTICOS DE CONFIGURACIÓN**

**Organización de Bases de Datos de HERBAR**:

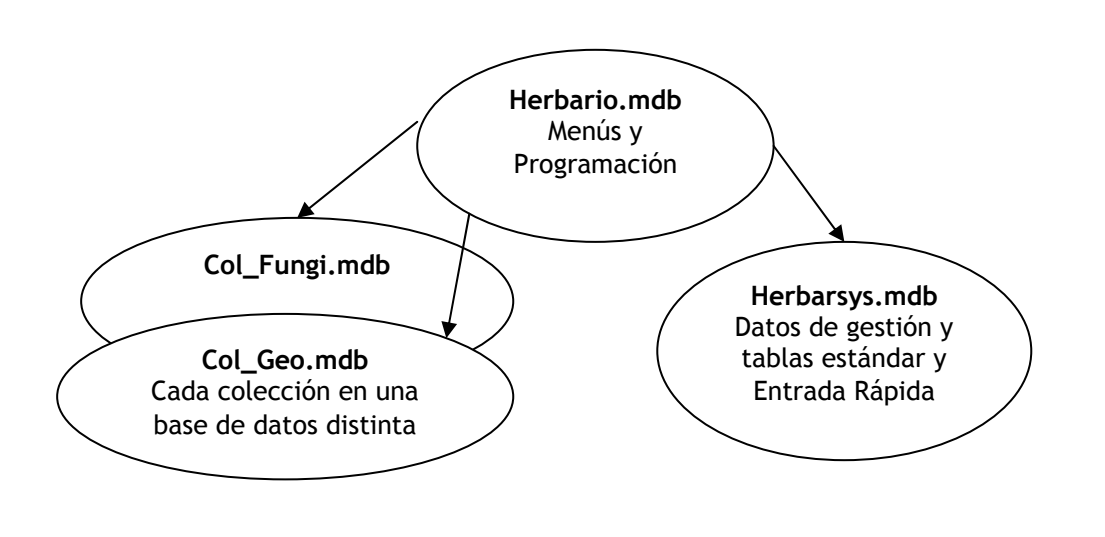

#### **CASO PRÁCTICO 1.1 Un usuario trabajando con una o varias colecciones.**

#### **Los directorios iniciales de la instalación son:**

- a.) Para Herbario.mdb, Herbarsys.mdb y la colección de trabajo: **C:\Herbar.**
- b.) Para documentos Word y Plantilla.mdb **C:\Herbar\Documentos**
- c.) Para las imágenes **C:\Herbar\Imagen**
- d.) Para la base de datos de exportación **C:\Herbar**

#### **PARA LOS CASOS PRÁCTICOS REALIZAR LOS SIGUIENTES PASOS PREVIOS:**

Para realizar los casos prácticos vamos a crear unas carpetas o directorios de prueba. Al terminar los casos prácticos deberemos dejar nuestra colección con las carpetas iniciales de instalación.

**OBJETIVO:** Trabajar con HERBAR instalado en el disco duro de nuestro ordenador (**Herbario.mdb**), al igual que **Herbarsys.mdb** y **la coleccion y/o colecciones** pero vamos a **cambiar la carpeta de documentos de Word** y a decirle en qué base de datos vamos a **exportar para Internet.**.

#### **Realizar los siguientes pasos:**

- 1. Crear el directorio C:\Herbar\DocuPrueba
- 2. Crear el directorio C:\Herbar\Internet
- 3. Crear una base de datos de Access vacía en la carpeta C:\Herbar\Internet y llamarla **Exporta.mdb**.
- 4. Comprobar que HERBAR (**Herbario.mdb**) y **Herbarsys.mdb** están **C:\Herbar.**
- 5. Copiar y pegar todos los documentos de Word (\*.doc) y **Plantilla.mdb** de **C:\Herbar\Documentos** a la carpeta **C:\Herbar\DocuPrueba** .
- 6. Abrir la aplicación HERBAR crear una nueva colección a través del Menú Principal -> **Configuración** -> **Crear nueva Colección**, con el nombre **Col\_fungi.mdb** en el directorio **C:\Herbar**
- 7. En la pestaña de **CONFIGURAR** del Menú principal cambiar los datos de esta colección **Col\_fungi.mdb**  para que tengan esta configuración :
- a. En la opción "**Documentos y Etiquetas**" hay que poner la carpeta donde están ahora los documentos Word, **C:\Herbar\DocuPrueba**
- b. En la opción "**Actualizar / revisar configuración**", pulsar en "Configurar acceso a datos de las colecciones", elegir nuestra colección **Col\_fungi.mdb y** cambiar el reino: El **reino** al que pertenece la colección es **Fungi**.
- **c.** En la pestaña de **Internet** poner la carpeta donde exportará sus datos a Internet y la base de datos **Exporta.mdb,** es decir, poner **C:\Herbar\Internet**\**Exporta.mdb**
- 8. En el Menú principal, seleccionar la colección de trabajo **Col\_fungi.mdb**.

#### **CASO PRÁCTICO 1.2. VARIOS USUARIOS Y UNA O VARIAS COLECCIONES.**

**OBJETIVO:** Trabajar con **Herbario.mdb** instalado en el disco duro de nuestro ordenador y mientras que **Herbarsys.mdb y otras colecciones** están en el Servidor.

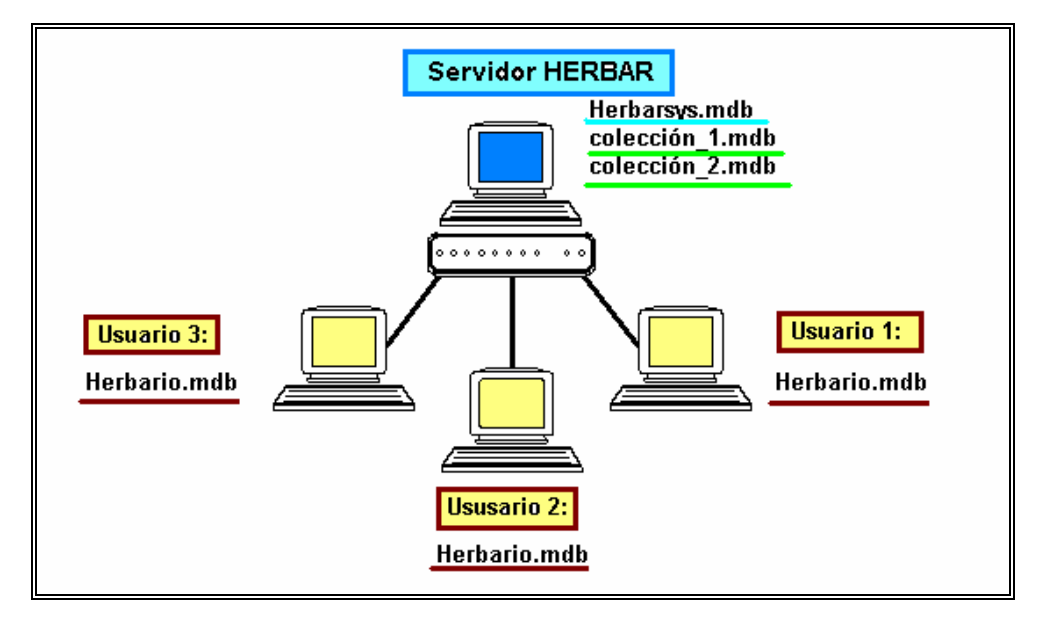

**Realizar los siguientes pasos**:

- 1. Comprobar que **Herbario.mdb** está **C:\Herbar**.
- 2. Ir a la pestaña de **CONFIGURAR** del Menú principal cambiar la carpeta de la base de datos de gestión **Herbarsys.mdb** y seleccionar el Herbarsys.mdb que está en la carpeta del servidor: **\\Compartida\_servidor\Taller\_Herbar.**
- 3. A continuación pulsar en "**Inicializar base de datos de gestión**" para que refresque las nuevas tablas del Herbarsys.mdb del servidor.
- 4. Crear una colección en el servidor a través de la opción "**Crear nueva colección**", en la carpeta **\\Compartida\_servidor\Taller\_Herbar** y darle el nombre que se desee.
- 5. Configurar los datos de esta colección **así**:
	- a. Los documentos Word para "**Documentos y Etiquetas**" van a estar en **C:\Herbar\Documentos**
	- **b.** Exportará sus datos a **Internet** en la base de datos de la carpeta **C:\Herbar\Internet\ Exporta.mdb**
	- **c.** El **reino** al que pertenece la colección será Plantae o Fungi, según cada colección.
- 6. En el Menú principal, seleccionar la colección de trabajo **que acabamos de crear** en el servidor..
- **7. Al terminar los casos prácticos deberemos cambiar la carpeta de Herbarsys.mdb y poner en Base de datos de gestión: C:\HERBAR\Herbarsys.mdb. A continuación pulsar en "Inicializar base de datos de gestión" y después seleccionar la colección de trabajo Col\_geo.**

# **7. CASOS PRÁCTICOS DE MANEJO DE LA COLECCIÓN**

*A Realizar Desde La Entrada Normal De Especimenes:* 

#### **CASO 2. REALIZAR EL ALTA DE UNA NUEVA DETERMINACIÓN Y ASIGNARLE UNA LOCALIDAD.**

**OBJETIVO: Dar de alta un especimen al que asignaremos una georreferenciación conocida. Borrar del especimen dicha localidad asignada porque no es la correcta. Dar de alta en GEORREF la localidad correcta que después asignaremos al especimen.**

Realizar lo siguiente:

- 1. Desde la entrada normal dar de alta **NHERBARIO**: 180 1 y asignarle el nombre científico que queramos. Asignarle una localidad existente, por ejemplo: España, Almería, Cerrillos, Punta del Sabinal, UTM 30SWF2660, altitud, 10 m..
- 2. Borrar del especimen esta localidad asignada porque no es la correcta ya que nos hemos dado cuenta de que la UTM correcta es: 30SWF3257.
- 3. Dar de alta una nueva localidad en GEOREF con dicha UTM y con los datos: España, Almería, Cerrillos, Punta del Sabinal, UTM 30SWF3257, altitud 10 m. y marcarla como chequeada.
- 4. Asignar al especimen la localidad que acabamos de dar alta.

#### **CASO 3 DAR DE ALTA TRES REVISIONES DEL MISMO ESPECIMEN.**

#### **OBJETIVO: Distinguir entre el manejo de datos del especimen y las distintas determinaciones que pueda sufrir.**

Realizar lo siguiente:

- 1. Dar de alta dos nuevas revisiones al especimen del caso anterior.
- 2. Comprobar cómo están grabadas las casillas de Primero y Ultimo de cada revisión.
- 3. Borrar la última revisión dada porque no es la correcta.
- 4. Dar de alta una nueva revisión.

#### **CASO 4.1. REALIZAR EL ALTA DE UN ESPECIMEN, ASIGNARLE UNA LOCALIDAD ORIGINAL Y REALIZAR DESPUÉS UNA GEORREFERENCIACIÓN RETROSPECTIVA.**

**OBJETIVO: Dar de alta un especimen al que asignaremos una georreferenciación ya existente pero no tiene coordenadas, y asignarla como Original. Asignaremos una segunda localidad al especimen pero con coordenadas UTM y la pondremos como Preferida. Comprobar que no perdemos información al asignar una segunda localidad sino que enriquecemos los datos de la colección.** 

Realizar los siguientes pasos:

- 1. Desde la entrada normal dar de alta **NHERBARIO**: 181 1 y asignarle una localidad existente que no tenga UTM, y asignarla como ORIGINAL.
- 2. A continuación suponemos que averiguamos la UTM de la localidad y que es UTM 30TUL7941. Daremos de alta esta nueva localidad en **GEOREF**, igual que la anterior pero con dicha UTM.
- 3. Asignar al especimen la nueva localidad con UTM y ponerla como PREFERIDA. De esta manera tendremos dos localidades asignadas al especimen.

#### **CASO 4.2 REALIZAR LA CORRECCIÓN DE UN ERROR MECANOGRÁFICO.**

**OBJETIVO:** Corregir un error mecanográfico de una localidad que acabamos de dar de alta, y por lo tanto sólo está asigna al especimen que estamos dando de alta.

- 1. Dar de alta un pliego con número de Herbario **182 -1** y dar de alta también la localidad ESPAÑA, Burgos, "Aldebuena, Sierra de la Braña". UTM: 30TVM6245, altitud: 750 m. Marcar el botón de chequeada.
- 2. Asignar la localidad anterior al especimen que estamos dando de alta.
- 3. A continuación nos damos cuenta, de que la etiqueta está borrosa y hemos escrito mal el nombre de la localidad, que es "Valdebuena, Sierra de la Braña". Sabiendo que es el nombre de una localidad que no está asignada a más especímenes porque la acabamos de dar de alta, corregir la palabra "Aldebuena" por **Valdebuena.**
- *4.* Comprobar que la corrección ha tenido efecto en al especimen que acabamos de dar de alta, que es el único que la tiene asignada.

*A Realizar Desde ENTRADA RAPIDA* 

#### **CASO 5. REALIZAR INTRODUCCIÓN DE NUEVAS IDENTIFICACIONES EN ENTRADA RÁPIDA.**

**OBJETIVO:** Manejar la introducción de datos desde Entrada Rápida utilizando el bloqueo y la repetición de campos de la georreferenciación.

Realizar lo siguiente:

- 1. Ir a Entrada Rápida y crear una tabla nueva.
- 2. Comenzar la introducción de identificaciones desde el número de Herbario: 190 1 e introducir los datos de la etiqueta.
- 3. Introducir los datos del Número de Herbario 191, que tiene dos revisiones, 191 1 y 191 2 . Introducir ambas.
- 4. Utilizar la Herramienta de Bloqueo y repetición para los campos que se repiten de un pliego a otro.
- 5. Dar de alta nuevos nombres científicos según vayamos dando de alta determinaciones.
- 6. Comprobar los datos y realizar el volcado a la colección.
- 7. Comprobar los datos volcados en la colección:
	- a. Datos de la georreferenciación en GEOREF.
	- b. Las dos revisiones del número 191.
	- c. Nombres científicos y resto de datos.

#### **CASO 6. REALIZAR INTRODUCCIÓN DE NUEVAS IDENTIFICACIONES EN ENTRADA RÁPIDA CON IMÁGENES.**

**OBJETIVO:** Manejar la introducción de datos desde Entrada Rápida utilizando imágenes digitales.

- 1. Instalar un visor de imágenes (IrfanView) que está en C:\Herbar\ IView
- 2. Asociarle las extensiones de archivos de tipo JPG.
- 3. Personalizar las opciones de configuración del visor y de Herbar.
- 8. Ir a Entrada Rápida y crear una tabla nueva con Imágenes.
- 9. Introducir nuevos pliegos desde el número de herbario 200 y utilizando las imágenes digitales del directorio **// compartida\_servidor/Imagenes\_Taller**
- 10. Volcar los datos a la colección.

#### *A Realizar Desde Entrada Normal*

#### **CASO 7. DAR DE ALTA NUEVOS ELEMENTOS DEL ARBOL JERÁRQUICO DE LOCALIDADES**

#### **OBJETIVO:** Manejar la Vista Jerárquica de localidades.

Realizar lo siguiente:

- 1. Pulsar en el Icono Mundo de la gestión de georreferenciaciones.
- 2. Añadir elementos al árbol según las necesidades y las localidades que tengamos en nuestra lista de localidades.

#### **CASO 8. CORRECCIÓN DE UN ERROR MECANOGRÁFICO DE UNA LOCALIDAD ASIGNADA A VARIOS EJEMPLARES**

**OBJETIVO:** Corregir un error mecanográfico de una localidad ya asignada a varios especímenes.

- 1. Pulsar en el Icono Mundo de la gestión de georreferenciaciones o localidades.
- 2. Comprobar cual es el número de localidad (ID\_GEOREF) que tiene la localidad de: ESP Soria "Catalañazor, Deesa de Carrillo".
- 3. Comprobar cuántos especimenes tienen asignada la localidad de: ESP So "Catalañazor, Deesa de Carrillo" realizando una consulta (Consulta de datos avanzados o Consulta general, como se quiera), bien por nombre localidad o bien por número de identificación de la localidad (**ID\_GEOREF** = 60)
- 4. Sabiendo que es el nombre de una localidad actual (y no histórica) y que el nombre se ha introducido erróneamente por un error mecanográfico, corregir la palabra "Deesa" por **Dehesa**.
- 5. Comprobar que la corrección ha tenido efecto en **TODOS** aquellos ejemplares que la tienen asignada.

## **8. CASOS PRÁCTICOS DE PRÉSTAMOS Y SOLICITUDES**

#### **CASO 1. REALIZAR UN PRÉSTAMO DE MATERIAL**

#### **OBJETIVO: Dar de alta un préstamo imprimiendo la hoja de préstamo y cerrándolo, comprobando previamente que nos han devuelto todo el material.**

Realizar lo siguiente:

- 1. Dar de alta un préstamo con 5 ejemplares seleccionados por número de Herbario.
- 2. Crear la Lista Previa.
- 3. Crear la Lista Definitiva poniendo observaciones en los cinco ejemplares.
- 4. Imprimir la hoja de préstamo.
- 5. En la opción de "Reclamar préstamo"consultar los préstamos abiertos.
- 6. Cerrar el préstamo comprobando el material devuelto.

#### **CASO 2. REALIZAR UN PRÉSTAMO Y REALIZAR CARTA DE RECLAMACIÓN**

#### **OBJETIVO: Dar de alta un préstamo imprimiendo la hoja de préstamo y cerrándolo, comprobando previamente que nos han devuelto todo el material.**

Realizar lo siguiente:

- 2. Dar de alta un préstamo con 3 ejemplares seleccionados por número de Herbario.
- 3. Crear la Lista Previa.
- 4. Crear la Lista Definitiva SIN observaciones en los tres ejemplares.
- 5. Imprimir la hoja de préstamo.
- 6. Pulsar la tecla F11 para ver las tablas, y abrir la tabla PRESTA. En el registro del préstamo que acabamos de dar de alta cambiamos el año de vencimiento y ponemos el 2006 para simular que ya ha vencido el préstamo **(esto sólo es admisible en pruebas, nunca en la práctica)**
- 7. En la opción de "Reclamar préstamo"consultar los préstamos abiertos.
- 8. Cerrar el préstamo comprobando el material devuelto.

#### **CASO 3. REALIZAR DIVERSAS SOLICITUDES DE MATERIAL**

#### **OBJETIVO: Realizar varias solicitudes de material a distintos centros o instituciones, y una vez generada la solicitud seguir su curso viendo cómo pasa por diferentes estados.**

- 1. Entrar en la opción de "SOLICITUDES" del Menú Principal y pulsar "**Abrir Solicitud**".
- 2. Introducir los datos de la persona que realiza la solicitud, la descripción (datos obligatorios) y si se quiere alguna observación -> la descripción del material a solicitar la podemos obtener del documento "**Material solicitudes.doc**" que se encuentra en el directorio **\\Compartida\_servidor\Taller\_Herbar.**
- 3. Aceptar la descripción y seleccionar el centro al que se envía la solicitud pulsando el botón **"Aceptar la solicitud a herbario"** (se pueden añadir tantos centros como se quiera, generándose una solicitud por cada centro seleccionado).
- 4. Finalmente se pulsa el botón **Aceptar solicitud**, para dar de alta la solicitud.
- 5. Pulsando en el botón **Ver y Actualizar solicitud** se puede consultar y modificar el estado de la solicitud. Se puede consultar la cronología y los datos de la solicitud, y actualizar y establecer la fecha de vencimiento. Realizar pruebas modificando el estado y la fecha de vencimiento.

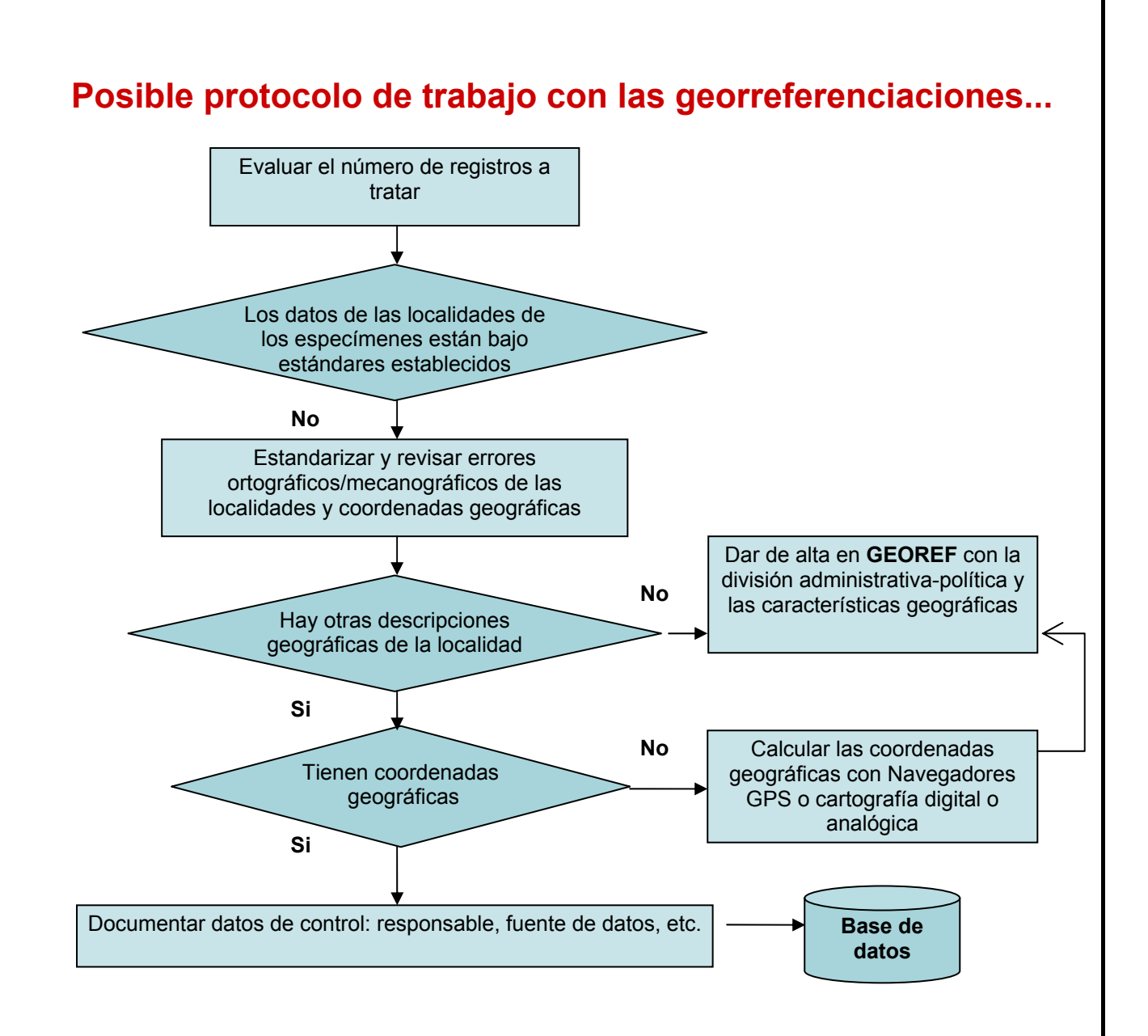

# **9. DOCUMENTOS DE SALIDA DE WORD**

Aquí se especifican los nombres de los documentos Word que son el origen de las salidas de información en listados, etiquetas, cartas, certificados, etc.

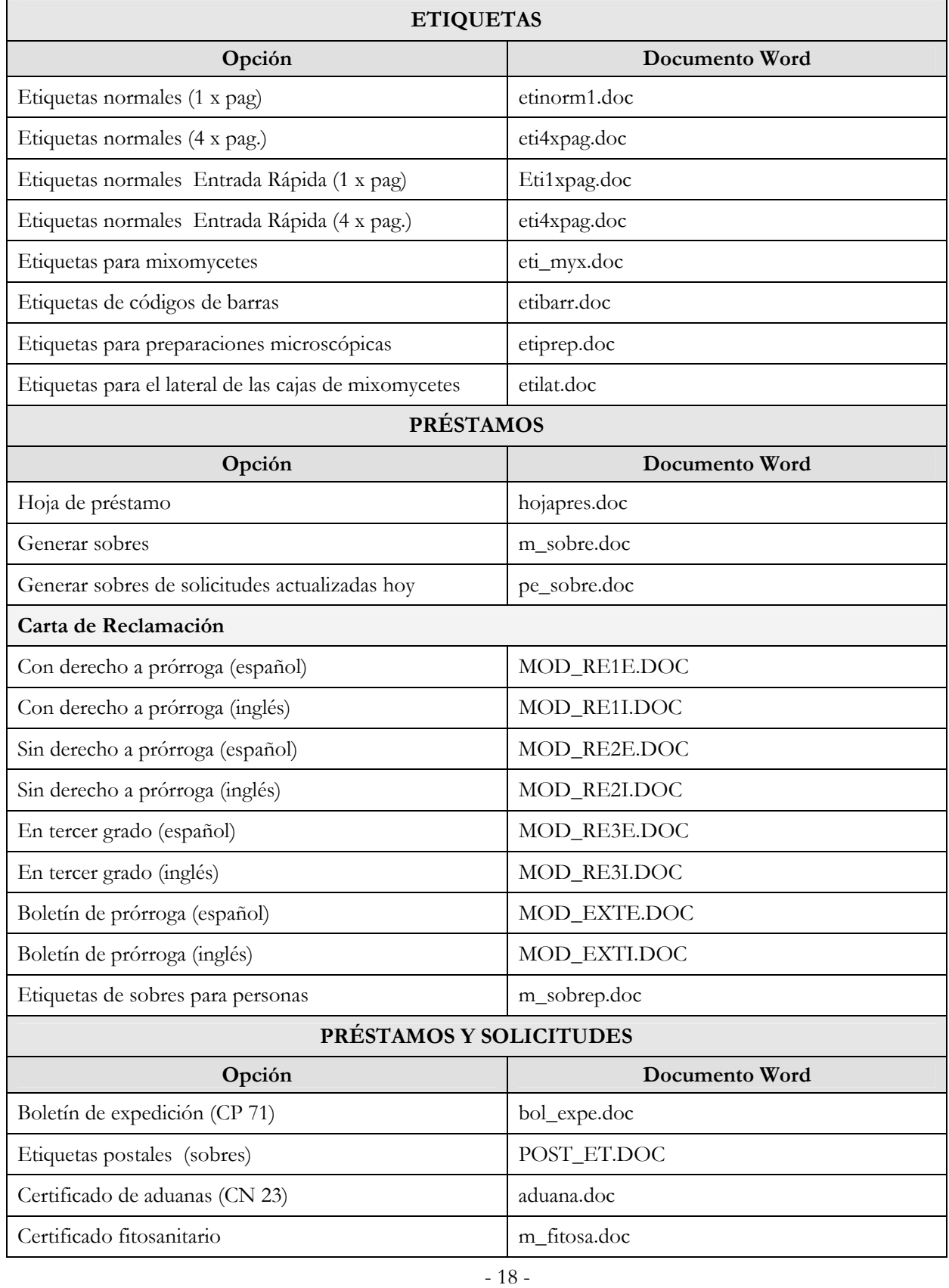

# *TALLER DE INICIACIÓN A HERBAR 3.5b*

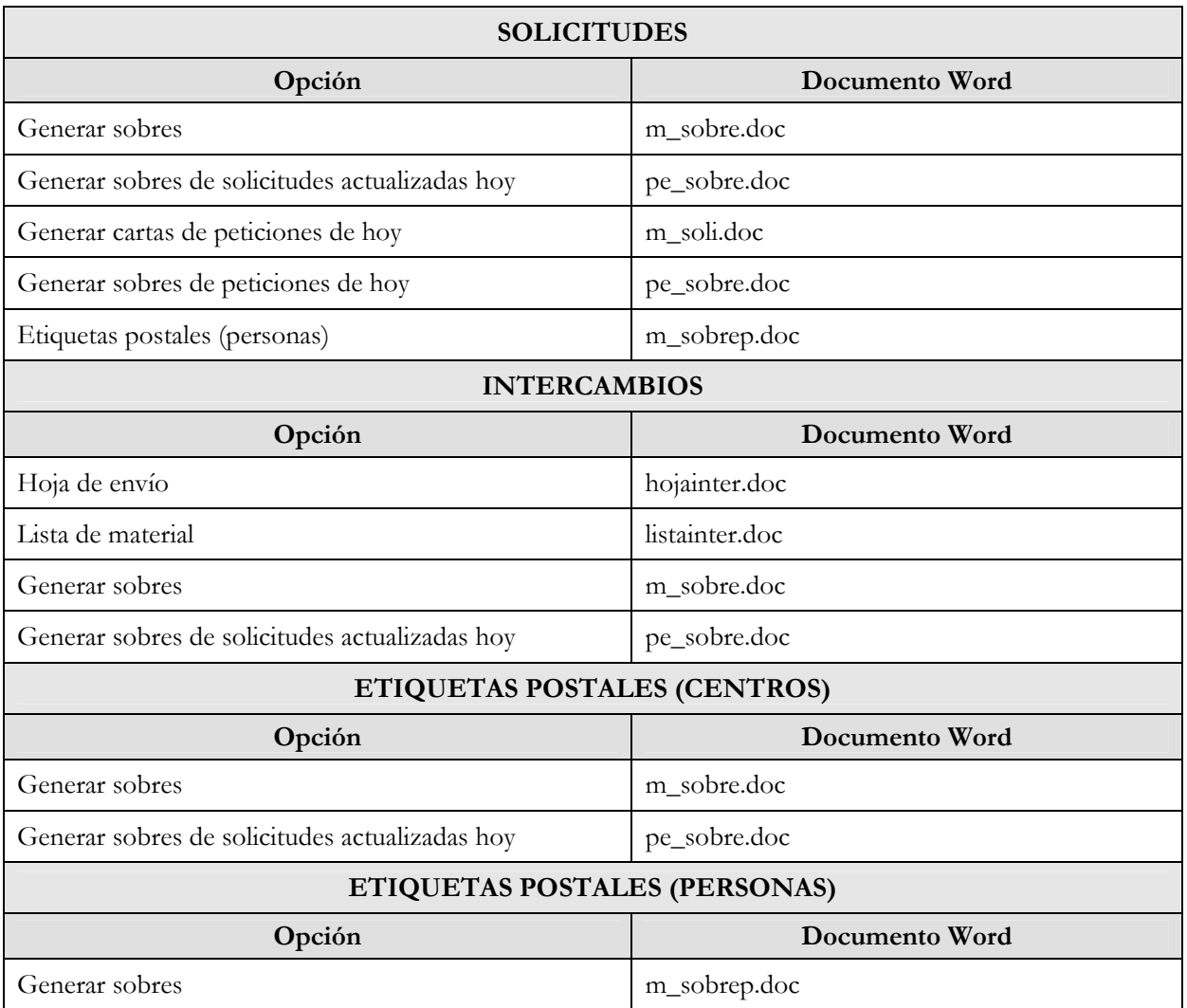